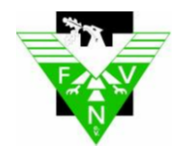

## **Anleitung neuer Spielbericht für Vereine**

**Saison 2020/2021**

## **Einleitung**

Mit Beginn der Saison 2020/21 zum 1. Juli 2020 hat der Fußball-Verband Niederrhein im DFBnet auf den neuen Spielbericht umgestellt.

Der Einzelspielbericht wurde von Grund auf erneuert. Hierbei wurde der im letzten Jahr zur Verfügung gestellte Sammelspielbericht als Basis herangezogen und erweitert.

Insbesondere das Layout des Spielberichts hat sich geändert. Die Seiten sind wie im Sammelspielbericht so gestaltet, dass sie für das jeweilige Endgerät (Smartphone, Tablet oder PC) optimal dargestellt werden.

Funktionsunterschiede in Abhängigkeit des verwendeten Endgerätes hat der neue Einzelspielbericht nicht, es ist immer dieselbe Applikation.

## **Aufruf des neuen Spielberichts**

Der Anwender ruft die Spielberichtssuche wie gewohnt mit seinen Zugangsdaten als Mannschaftsverantwortlicher unter www.dfbnet.org auf und wählt in der Trefferliste ein Spiel zum Bearbeiten aus. Spielberichte in der neuen Version werden in einem neuen Fenster geöffnet.

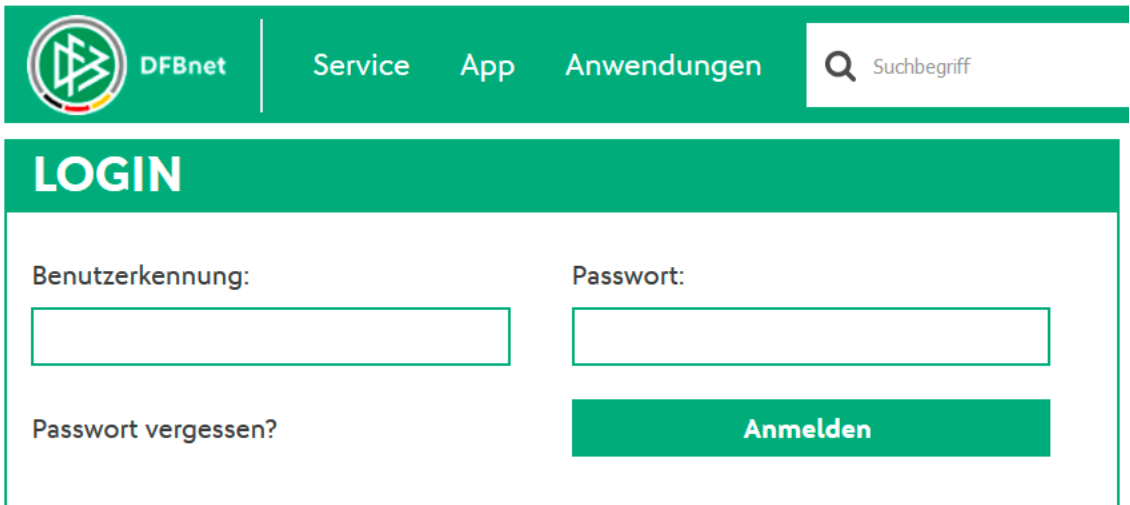

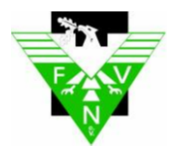

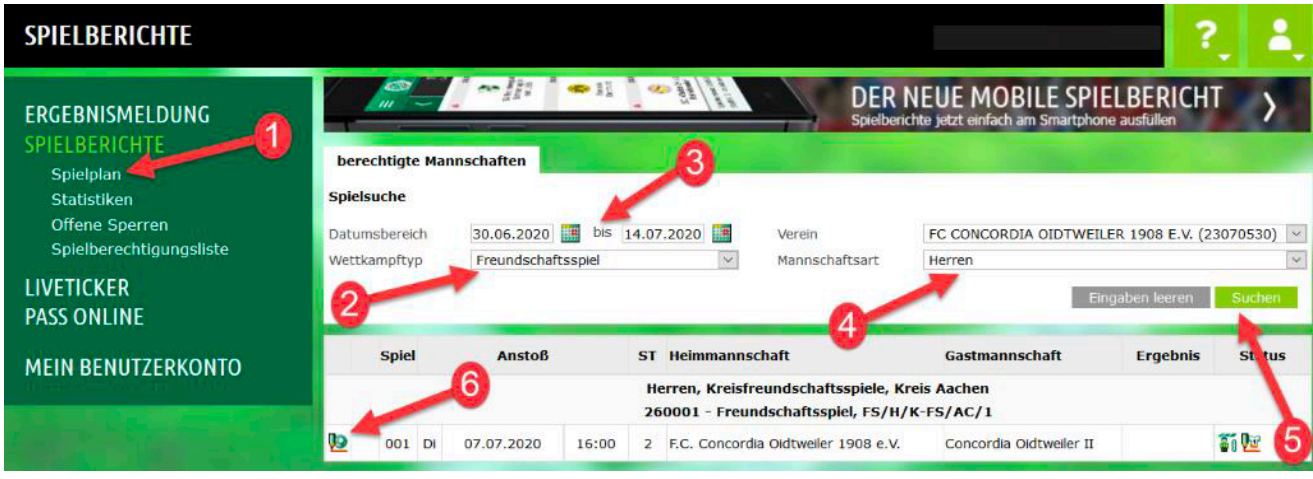

Spielberichte in der neuen Version werden in einem neuen Fenster geöffnet. Nach dem Aufruf eines Spielberichts in der neuen Version wird Ihnen folgendes angezeigt:

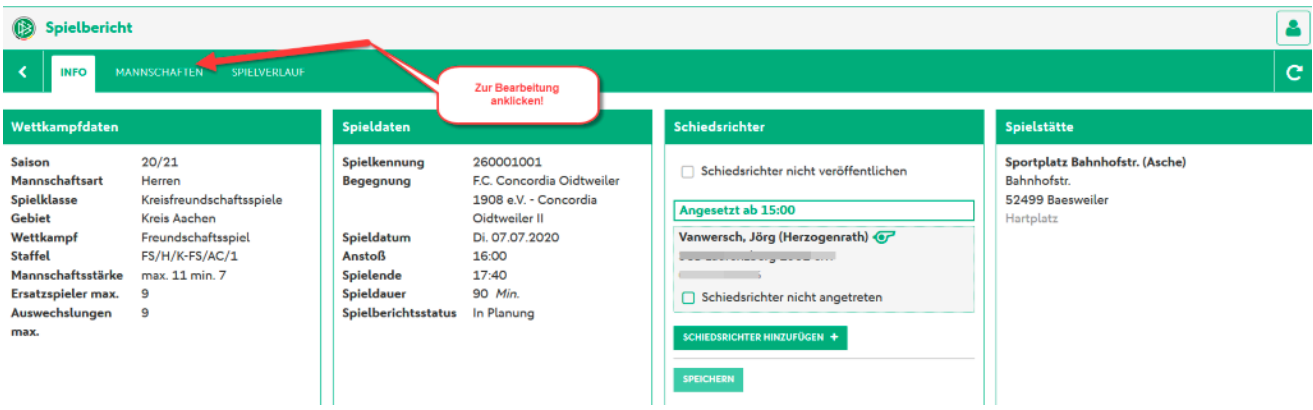

In der obersten Zeile können Sie zwischen **drei Kategorien** wählen

- **Info:** enthält die Grunddaten zum Spiel
- **Mannschaften:** enthält die Daten zur Mannschaft (Offizielle und Aufstellung)
- **Spielverlauf:** enthält die Daten zum Spielverlauf

Um den Spielbericht zu bearbeiten wählen Sie bitte die zweite Kategorie **MANNSCHAFTEN** und es werden die am Spiel beteiligten Mannschaften angezeigt.

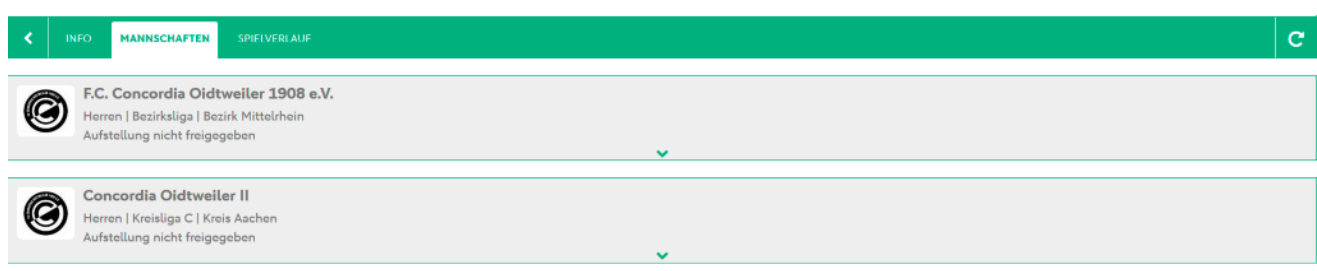

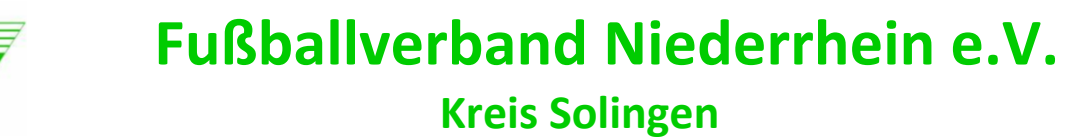

## **Bearbeitung des Spielberichts**

Mit dem kleinen grünen Pfeil **Vollen in der Mitte der Anzeige Ihrer Mannschaft können Sie diesen Block zur** Bearbeitung öffnen.

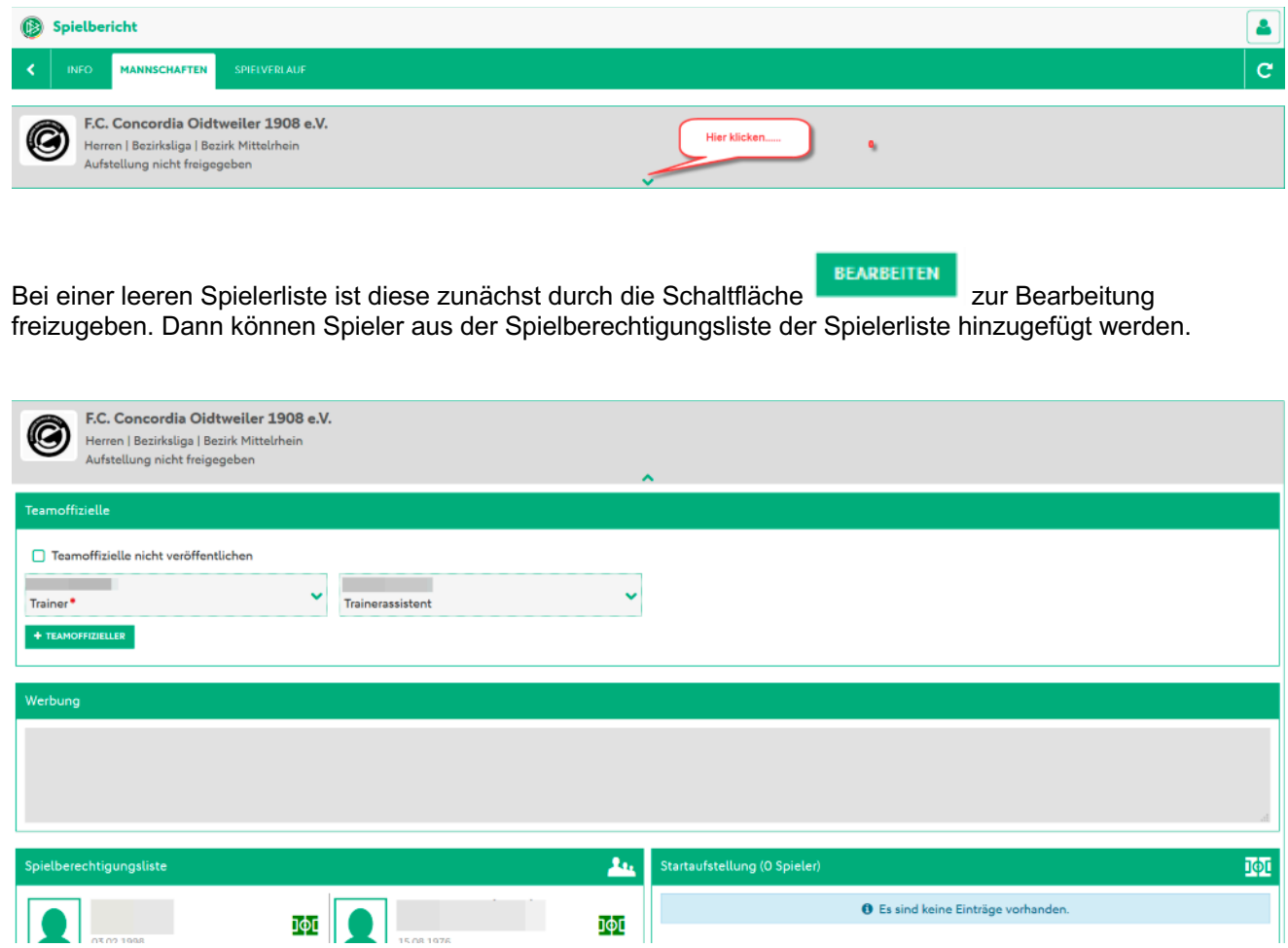

Folgende Symbole werden Ihnen zu Bearbeitung zur Verfügung gestellt:

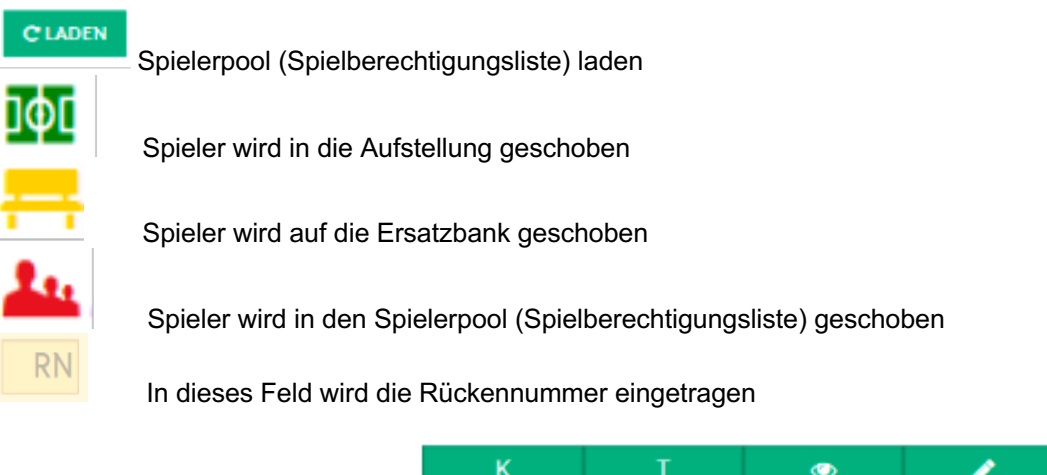

Kapitán

öffnet die Eingabe für die **Der Schweiter auf der Schweiter auf der Schweiter auf der Schweiter auf der Schweite** 

der Schaltflächen Kapitän bzw. Torwart wird dem jeweiligen Spieler diese Funktion zugewiesen und in der linken und rechten Ecke des Bildes angezeigt **Name** 

Torwart

Öffentlich

Details

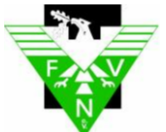

### $\mathbf{A}$ 亟 Ъф⊑ Ъф⊏  $RN =$ 튭 schaftskapitän auswähler ቯቀር A Sie müssen einen Mar рφс A Sie müssen für alle Spieler eine Rückennummer angegebe Hier wird die 룜 A Sie ssen mindestens 7 Spieler aufstellen ηфι 吨 A Sie müssen mindestens einen Torwart auswähler

Fehlende Angaben werden unterhalb der Aufstellung bzw. der Ersatzbank angezeigt:

- A Sie müssen einen Mannschaftskapitän auswählen.  $\hat{\mathbf{A}}$  Sie müssen für alle Spieler eine Rückennummer angegeben
- $\triangle$  Sie müssen mindestens einen Torwart ausv

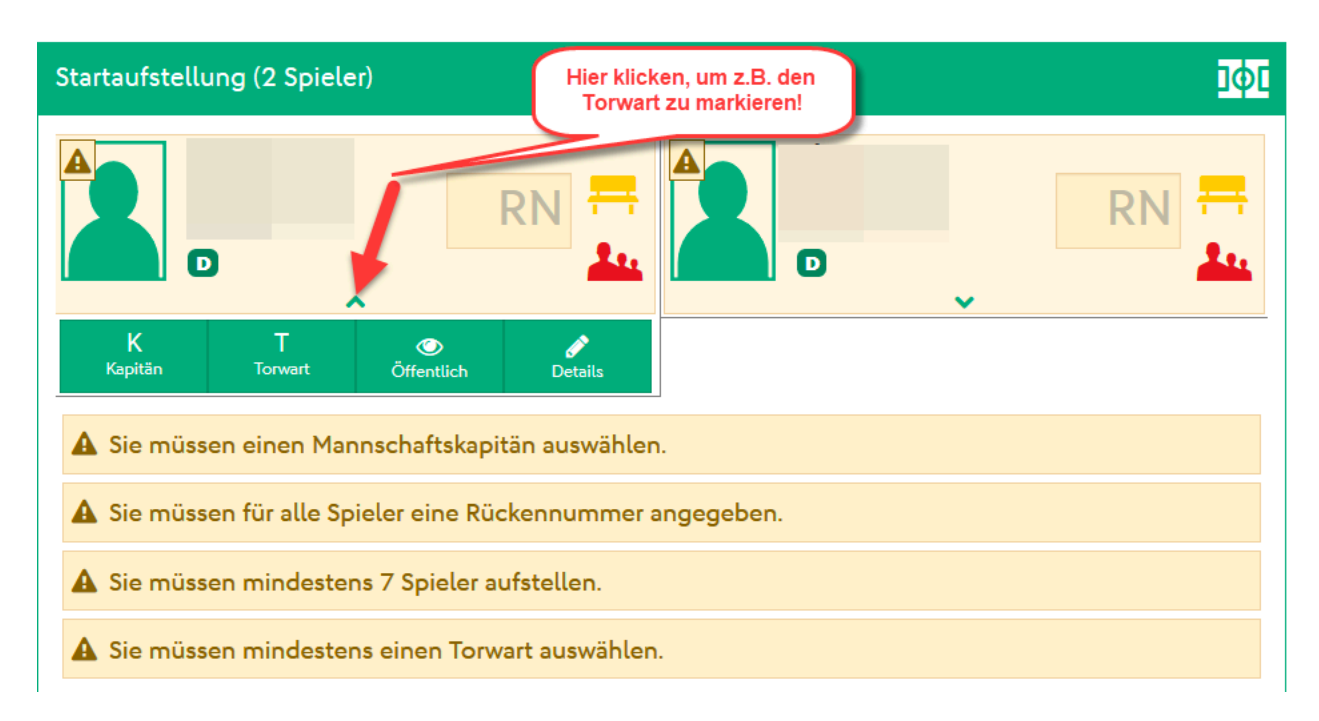

Unterhalb der Aufstellung/Ersatzbank finden Sie folgende Schaltflächen:

Nach dem Klicken auf Drucken bekommen Sie eine weiter Auswahl angezeigt, aus der Sie die gewünschte Aktion auswählen können.

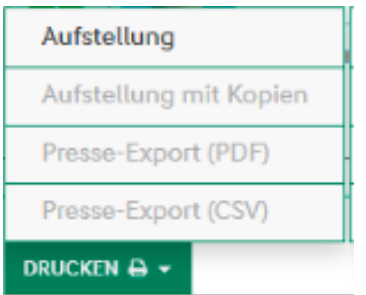

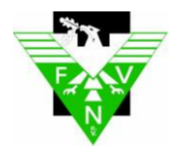

### **Freier Spieler**

Spieler die nicht auf der Spielberechtigungsliste (Spielerpool) stehen, können über den Button "Freier **Spieler"**, den Sie am Ende der Liste finden, zur Aufstellung hinzugefügt werden.

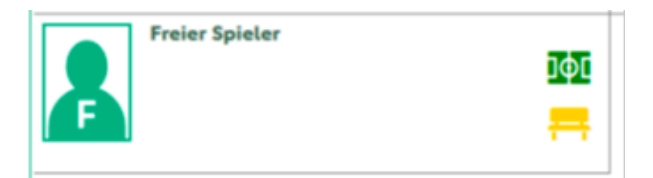

Sie setzen den Spieler mit den entsprechenden Symbolen in die Aufstellung bzw. auf die Ersatzbank und bekommen eine Maske zur Eingabe der Daten angezeigt.

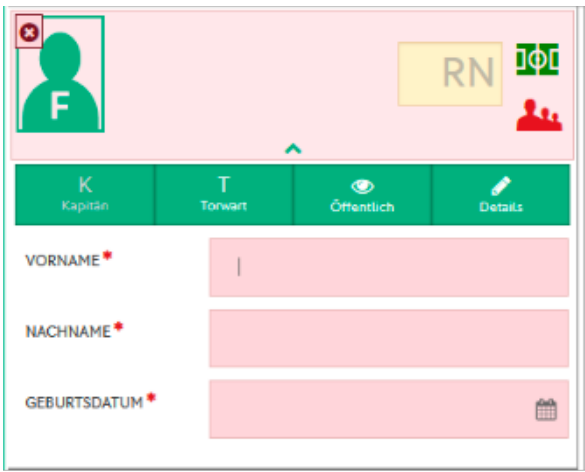

Nachdem Sie alle Pflichteingaben (Rückennummer, Vor- und Nachname, Geburtsdatum) gemacht haben, können Sie mit der Bearbeitung des Spielberichts wie gewohnt weiter verfahren.

### **Schulungsvideos**

Ein Schulungsvideos zur Freigabe der Mannschaftsaufstellungen durch Vereine finden Sie unter:

https://www.youtube.com/watch?v=-bSGkKCJ9yQ

### **Nacherfassung durch die Vereine**

In folgenden zwei Fällen muss die Nacherfassung des Spielberichts durch einen der beiden beteiligten Vereine erfolgen:

- 1. Nichtantritt Schiedsrichter und Spielleitung durch einen Betreuer,
- 2. Spiele der z. B. Fair-Play-Liga, d.h. Spiele, die nicht mit offiziellen Schiedsrichtern besetzt werden.

Auch hier finden Sie ein Schulungsvideo unter:

https://www.youtube.com/watch?v=ckLNMCnmvgs